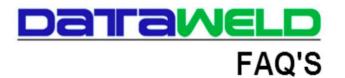

## AcuTrax RDP: Attach Tags and Ship/Return Processing

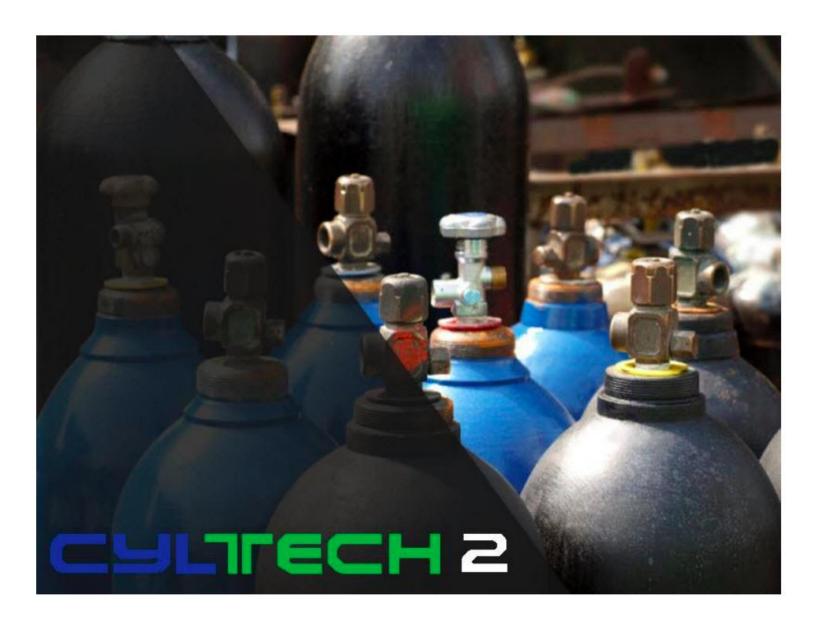

## Introduction

This is how to process Attach Tags and Ships/Returns with Acutrax on a device that is connected with an RDP session to the Acutrax server. This connection is live to the server and writes the transactions directly to the server without having to transfer the data.

This is the main screen of the AcuTrax RF menu.

Select Start to begin each day.

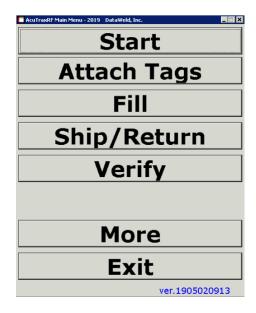

On the Start menu, enter the Operator and Location.

Confirm the Date. **Note:** this date will be attached to each transaction.

Press Done when you're ready to continue.

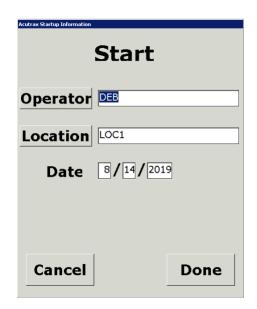

Select Attach Tags to enter new tags into the system.

Next, Enter/Scan the ID Tag

Enter the Serial Number **Note:** this will be entered twice for verification

Enter the Cylinder Type. The Cyl Type button can be used to scan for the various cylinder types available.

Note: All other fields are optional.

Press Next to continue entering tags or Done if finished entering the tags.

I.D. Tag 898989 Serial Nbr. 777777 OX125 Cyl Type Tare Wght .0000 **Test Date**  Company **Ownership**  Customer **Owner Nbr** Next Cancel Done

Acutrax Attach Tag

Select Ship/Return from the main menu to ship and/or return cylinders to/from customers.

Enter the customer number (or scan to find customers)

Enter the Invoice number

The PO, Release, and Dock fields are optional.

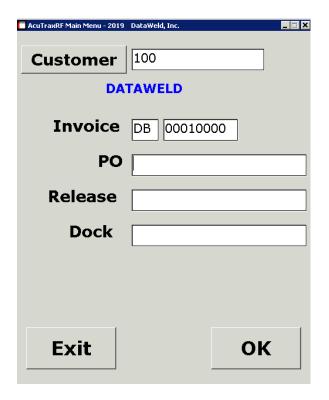

Select the transaction type to be used

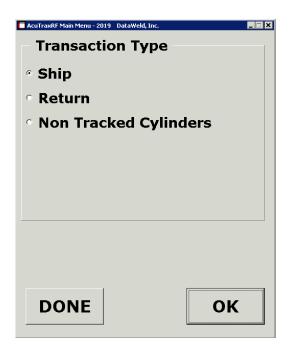

Line Item is optional.

**Note:** Cylinder Type is optional. The program knows the Cylinder Type from the database.

Enter the number of cylinders you need to scan.

Press Ok to continue.

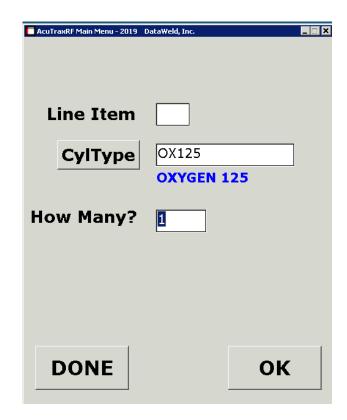

Scan the tags. **Note:** If a tag is missing or will not scan you can enter the serial number.

The number of Shipped will increment as they are scanned.

Once you're finished, a message will appear that all cylinders have been scanned.

If the tag is not found in the master file, a message will appear and the attached tag routine will allow the operator to enter the tag.

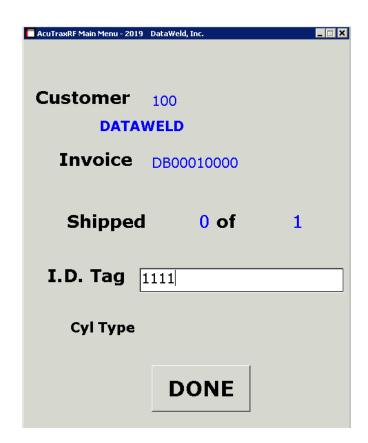

After you have finished scanning the tags, it will return to this menu (the AcuTraxRF Main Menu).

You can select a different type of transaction such as returns.

Once you have finished scanning, you can print a receipt of the transactions.

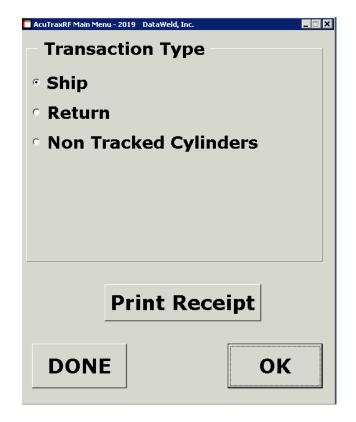

This is an example of the customer receipt.

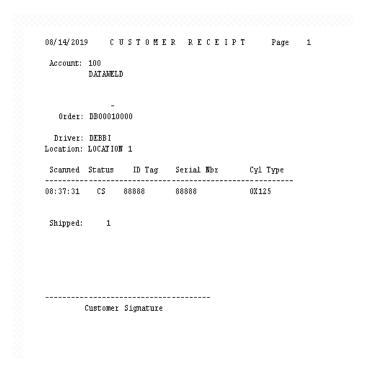

After transactions have been completed for the day, they will need to be processed/updated from the main AcuTrax menu.

## **Daily Processing**

- Serial#/ID Tags Listing
- Transactions Conversion
- Transactions Listing
- Transactions Update

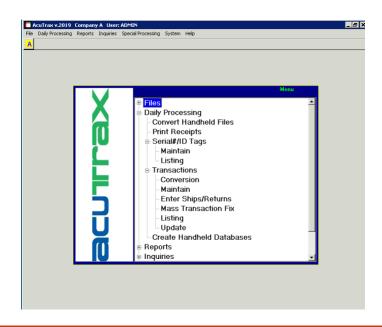

## **Dataweld Software**

1909 Citizens Bank Drive Bossier City, LA 71111

Phone: 318-746-6111 Fax: 318-746-0323

www.Dataweld.com